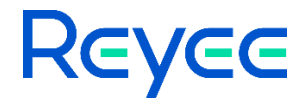

# **Reyee Home Wi-Fi Router**

ReyeeOS 1.305 Release Notes

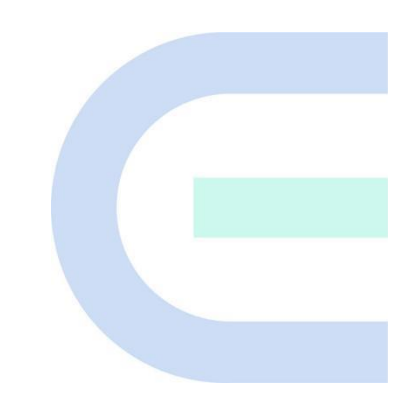

Document Version: V1.0 Date: 2024.01.19

### **Preface**

### <span id="page-1-0"></span>**Intended Audience**

This document is intended for:

- Technical support and servicing engineers
- Network administrators

### **Technical Support**

Technical Support Website:<https://www.ireyee.com/>

#### **Conventions**

### 1. **Signs**

The signs used in this document are described as follows:

### **Warning**

An alert that calls attention to important rules and information that if not understood or followed can result in data loss or equipment damage.

### **A** Caution

An alert that calls attention to essential information that if not understood or followed can result in function failure or performance degradation.

### *O* Note

An alert that contains additional or supplementary information that if not understood or followed will not lead to serious consequences.

### **Specification**

An alert that contains a description of product or version support.

### 2. **Note**

This manual introduces the version information, revision history, features, resolved issues, open issues, supported platforms, software upgrading and related documentation.

# **Contents**

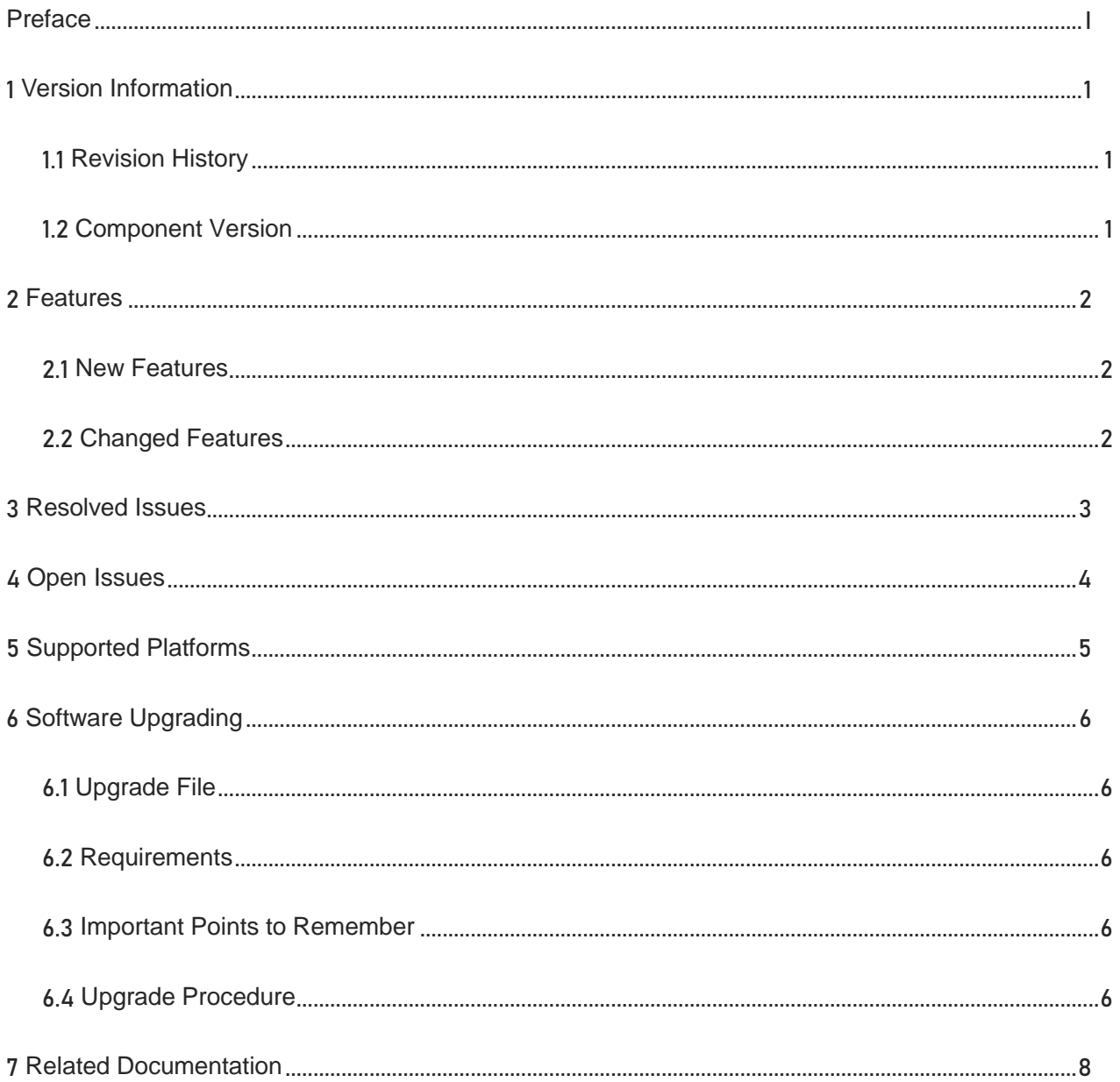

# 1 **Version Information**

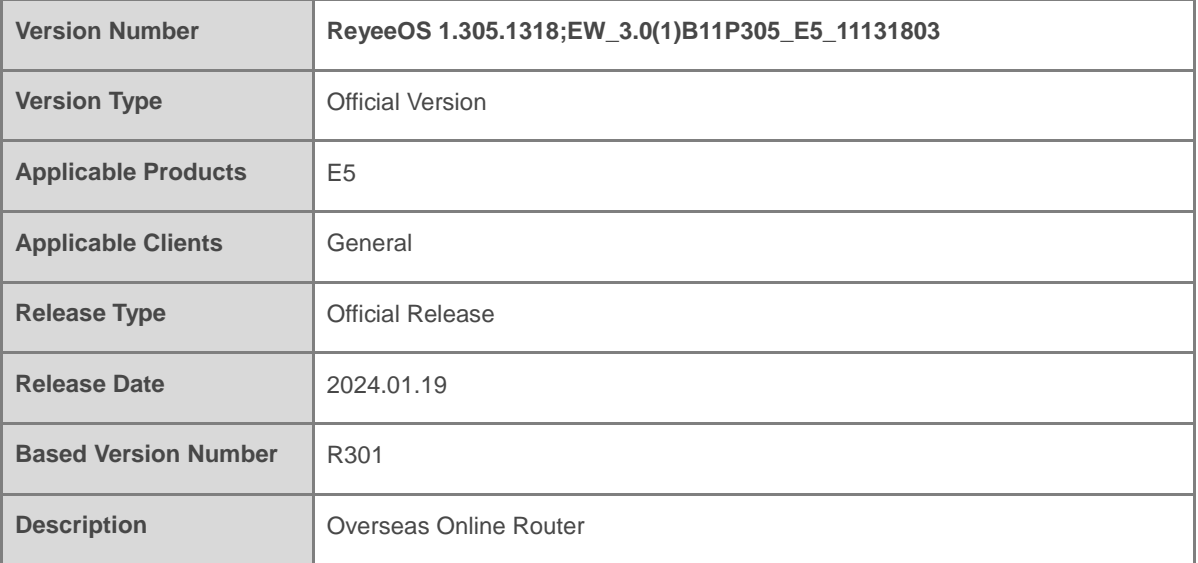

## 1.1 **Revision History**

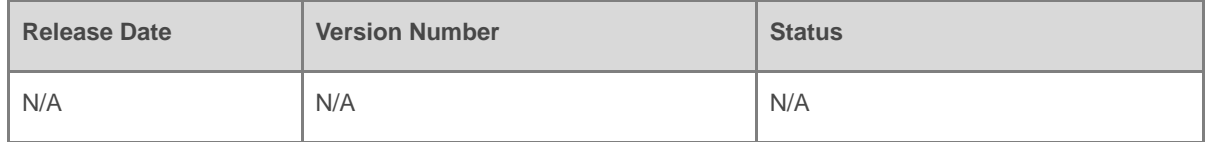

## 1.2 **Component Version**

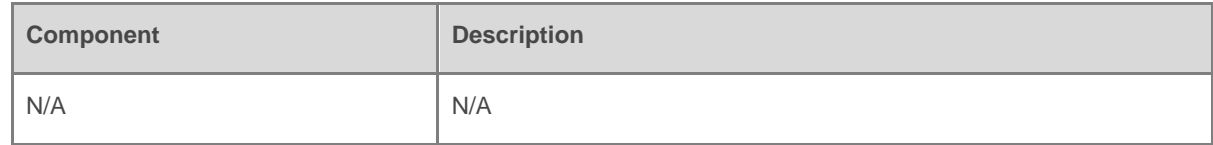

# 2 **Features**

### 2.1 **New Features**

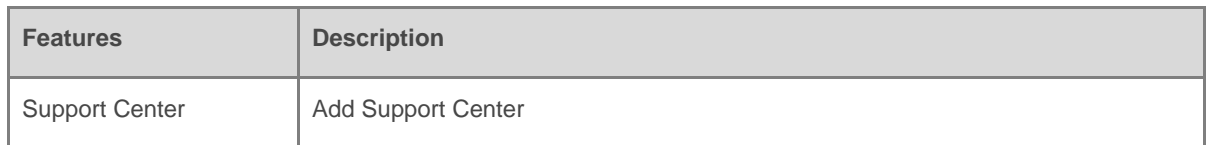

## 2.2 **Changed Features**

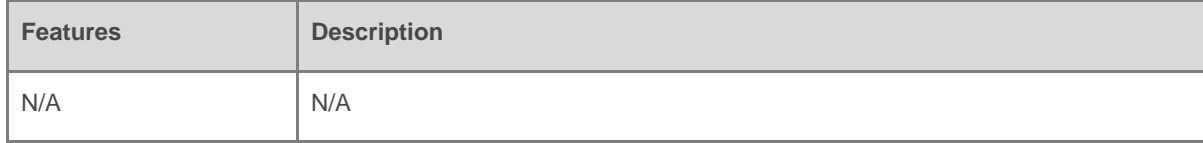

# 3 **Resolved Issues**

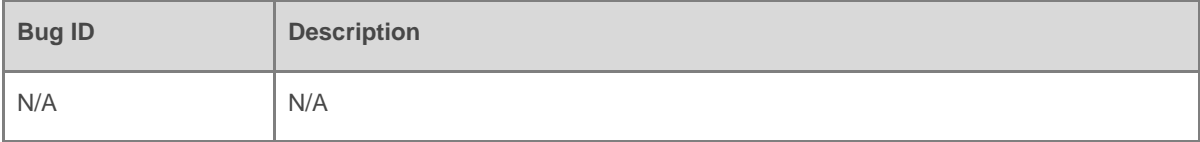

# 4 **Open Issues**

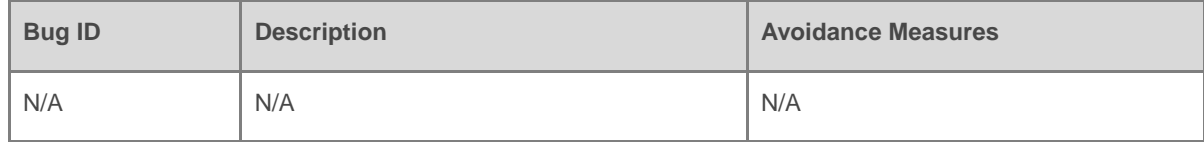

# 5 **Supported Platforms**

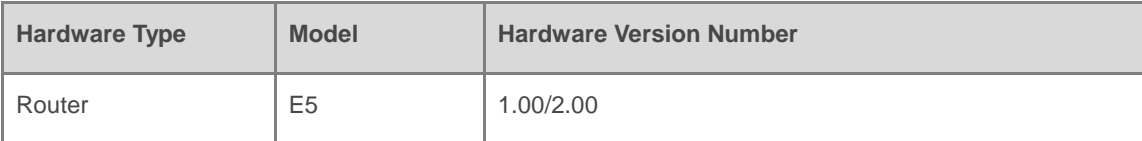

# 6 **Software Upgrading**

### 6.1 **Upgrade File**

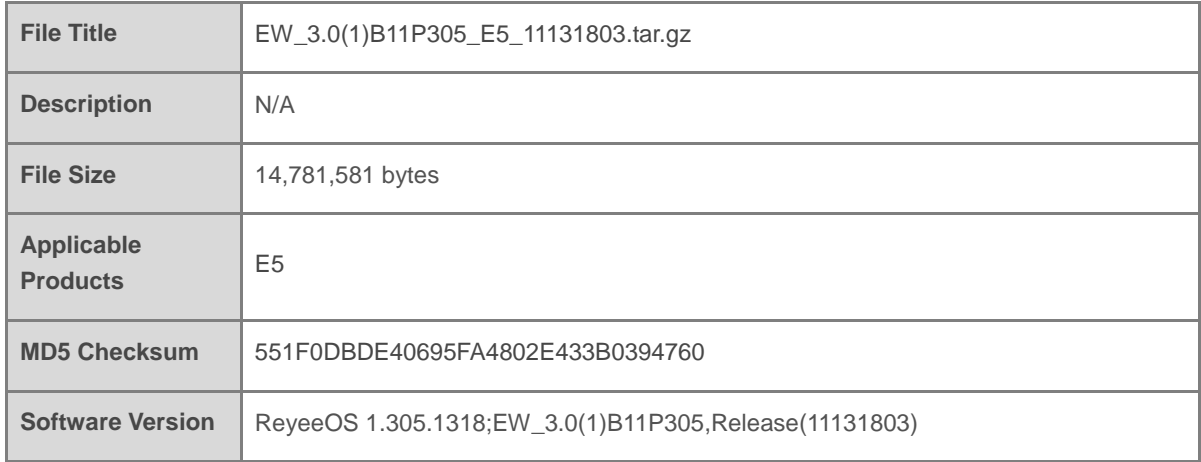

### 6.2 **Requirements**

N/A

### 6.3 **Important Points to Remember**

- Upgrade can be performed in the field only after successful experimental verification.
- Please perform a database backup before upgrading the device.
- Please do not power off the device, reset the system or remove any modules if a failure prompt appears.

### 6.4 **Upgrade Procedure**

- (1) Power on the device. Connect the PC to the LAN port of the device and set the IP address of the PC to Obtain an IP address automatically.
- (2) Open a browser, enter 192.168.110.1 into the address bar of the browser and press Enter.
- (3) Navigate to Network Setup to configure the network and enter homepage.
- (4) Navigate to **System > Upgrade > Local Upgrade.** Click **Browse**, select an upgrade file (e.g., EW\_3.0(1)B11P220\_E4\_10220904.tar.gz) and click Upload.

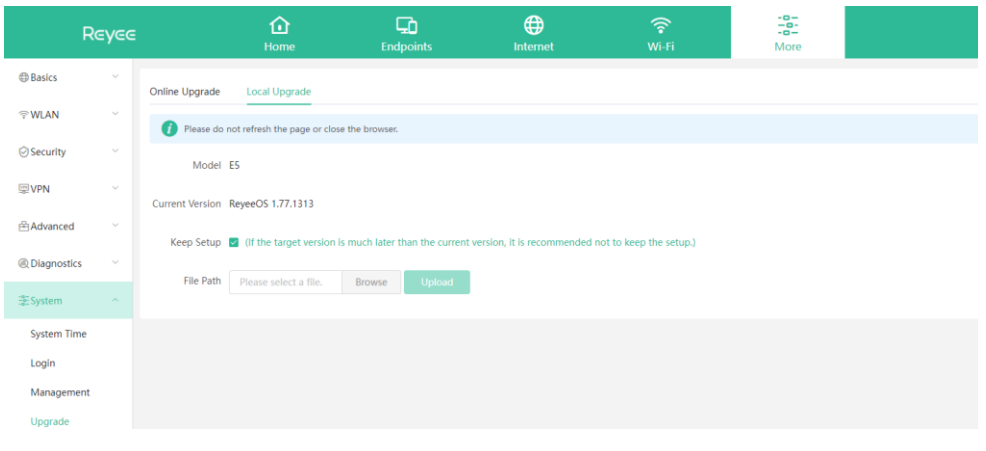

# 7 **Related Documentation**

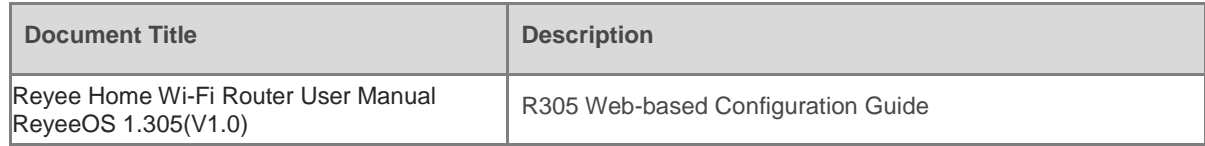

#### 6 **Note**

 The documentation may update without prior notification. Please access Reyee Networks at <https://www.ireyee.com/> for the latest documentation.